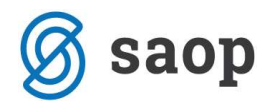

# OBRAČUN AMORTIZACIJE

#### Privremeni obračun amortizacije

Privremeni obračun amortizacije pokrenemo pomoću ikone Privremeni obračun <sup>@ Privremeni obračun</sup> koji se nalazi na donjem dijelu tablice osnovnih sredstava. Klikom na tu ikonu program traži informaciju o mjesecu obračuna.

Izračuna se kumulativna amortizacija, koja se ispiše tako da je možemo pregledavati po mjesecima.

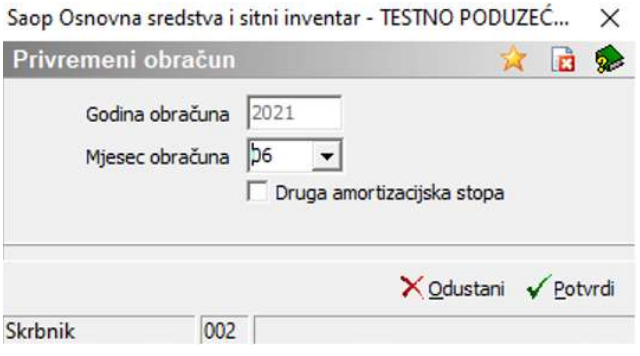

Obračun je vidljiv na *ispisu Obračun amortizacije*, do kojeg dolazimo pomoću ikone **koja** koja se nalazi u gornjem desnom kutu tablice. Želimo li kumulativan ispis obračuna za prvih 6 mjeseci 2021. godine ograničimo razdoblje od 01.01.2021 do 30.06.2021, a za obračun samo šestog mjeseca unese se razdoblje od 01.06.2021. do 30.06.2021.

Upozorenje: Postavke / Postavke programa / Kartica Veze / Amortizacija analitika po danima: ako nema oznake potvrde program će promjene uvažiti s prvim danom mjeseca koji slijedi mjesecu promjene. Ako je oznaka potvrde uključena računat će se amortizacija po danima unutar mjeseca. Predefinirano, oznaka potvrde nije uključena.

#### O B R A Č U N AMORTIZACIJE u razdoblju od 01.01.2021 do 30.06.2021

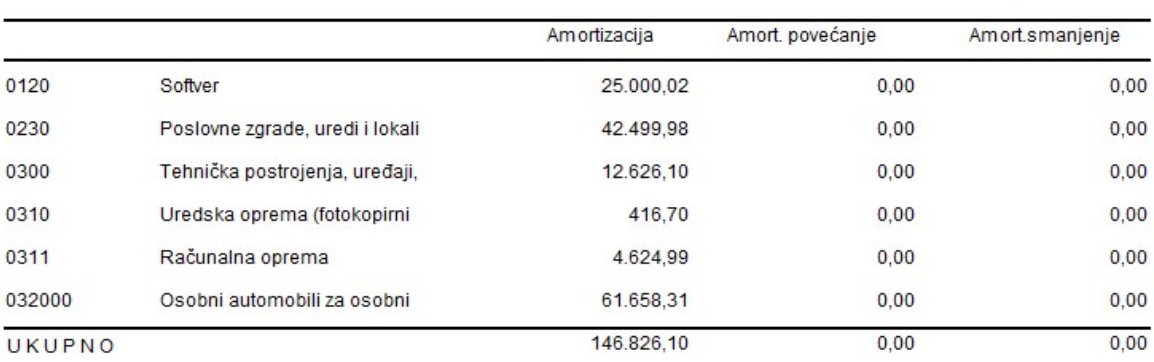

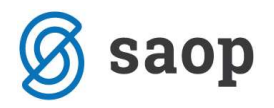

### Konačni obračun amortizacije

Konačni obračun amortizacije se nalazi na glavnom meniju *Obračuni i Inventura / Obračun*. Obračun pokrenemo na kraju godine. Po pokretanju konačnog obračuna poveća se godina u postavkama, a na karticama je unesena amortizacija. Ispis obračuna amortizacije iz registra osnovnih sredstava i sitnog inventara pronađemo preko ikone za ispis u tablici OS-a.

#### **KARTICA OSNOVNOG SREDSTVA**

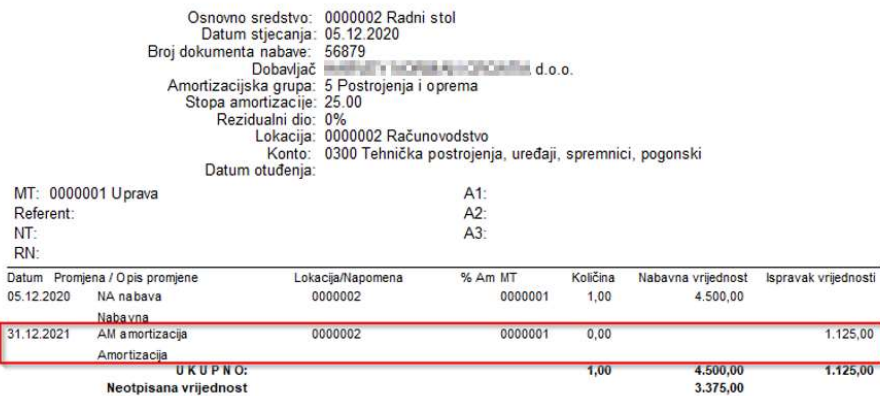

U slučaju, da dobijemo poruku: "Postoje knjiženja s datumom većim od datuma obračuna. Brisanje nije dozvoljeno" potrebno je knjiženja iz nove godine izbrisati i ponovo pokrenuti obračun. Pregled tih knjiženja dobivamo kroz ispis Dnevnik / Tip promjene SVE s datumskim granicama od 01.01.20xx do 31.12.9999.

#### Konačni obračun tijekom godine

Konačni obračun amortizacije možemo pripremati tijekom poslovne godine. Pri unosu podataka za obračun upišemo mjesec do uključujući kojeg želimo obračunati amortizaciju. Nakon obračuna u postavkama programa godina za OS se poveća za jednu godinu. Želimo li nakon konačnog obračuna amortizacije pokrenutog tijekom godine nastaviti s radom, potrebno je najprije izbrisati obračun amortizacije. Brisanje obračuna nađemo u meniju Obračuni i inventura / Brisanje obračuna.

#### Brisanje konačnog obračuna

Brisanje obračuna se obavlja kroz opciju **Obračuni i inventura / Brisanje obračuna**. Program nas upozori: "Želite li izbrisati obračun za yyyy?". Nakon potvrde program nas vrati u stanje prije obračuna.

Ukoliko program upozori: 'Postoje knjiženja s datumom većim od datuma obračuna. Brisanje nije dozvoljeno.', potrebno je knjiženja izbrisati i ponovno pokrenuti brisanje obračuna. Pregled tih knjiženja dobivamo kroz ispis Dnevnik / Tip promjene SVE s datumskim granicama od 01.01.20xx do 31.12.9999.

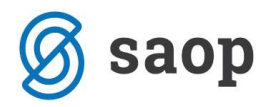

### Knjiženje amortizacije

Na glavnom meniju modula Osnovna sredstva izaberemo *Postavke / Postavke knjiženja* gdje unosimo konta za sve promjene OS-a. Postavki imamo onoliko koliko imamo konta za osnovna sredstva.

Primjer unosa konta je prikazan na sljedećoj slici:

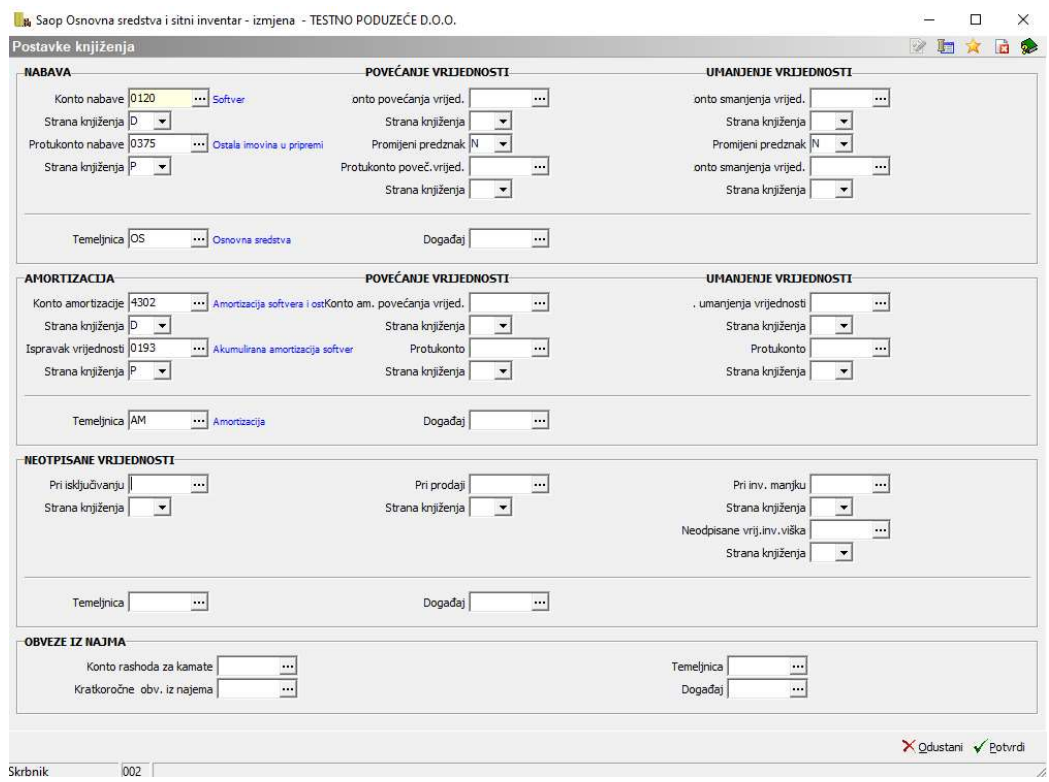

Ukoliko pri knjiženju primljenih računa za osnovna sredstva u glavnoj knjizi ne koristimo konta »pripreme« dovoljne su sljedeće postavke:

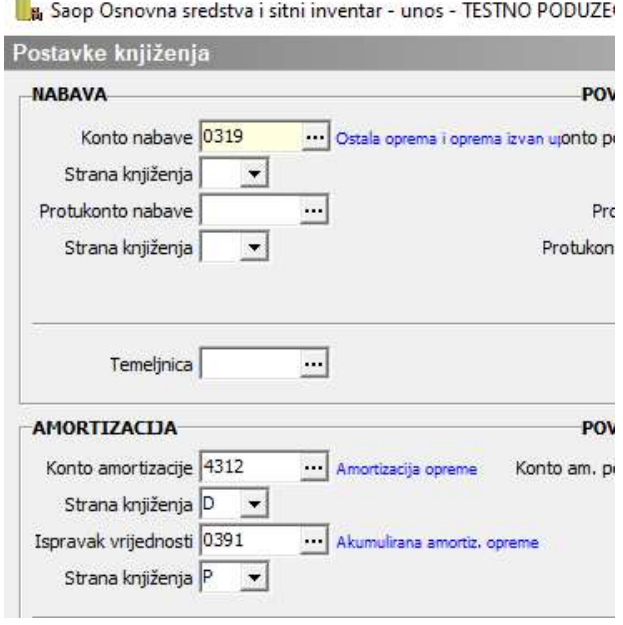

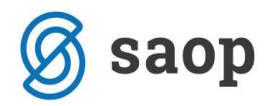

#### Prijenos temeljnice

Imamo li podešene postavke za knjiženja možemo pripremiti temeljnicu amortizacije i prenijeti je u glavnu knjigu. Za knjiženja mjesečne amortizacije dovoljan je privremeni obračun amortizacije, no na kraju poslovne godine ne smijemo zaboraviti obračunati konačnu amortizaciju koja će se zabilježiti na kartici. Obračunanu amortizaciju dobijemo klikom na ikonu *Pisač / Obračun amortizacije*. Ograničimo se na željeno razdoblje i u slučaju da osnovna sredstva vodimo odvojeno po mjestima troška ispišemo obračun na način da izaberemo redoslijed podataka: Konto, MT. Na taj način će se pripremiti temeljnica u posrednom knjiženju.

Za prijenos temeljnice u posredno knjiženje kliknemo na ikonu **Bal Izvoz podataka** u gornjem desnom kutu na tablici OS-a te izaberemo Izvoz u FIN. Otvorit će se sljedeći prozor:

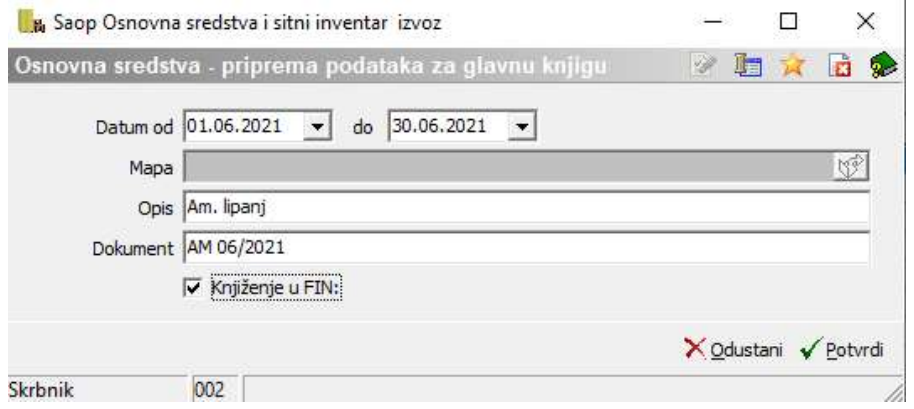

Upišemo Razdoblje za koje želimo knjižiti amortizaciju, Opis, Dokument i označimo potvrdom Knjiženje u FIN. Nakon potvrde se otvori prozor za uvoz podataka iz tekstualne datoteke gdje unesemo polja Razdoblje, Temeljnica i Događaj (događaj treba biti tipa ostala knjiženja) kako prikazuje donja slika:

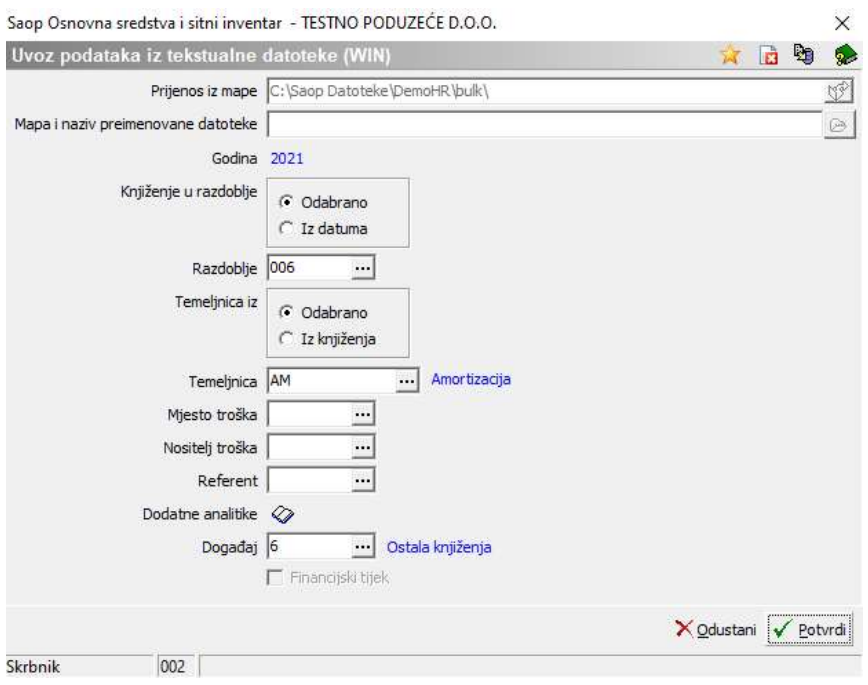

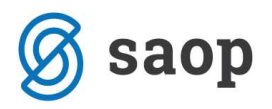

Pri potvrdi program prenese obračunatu amortizaciju u posredno knjiženje i ispiše dnevnik prijenosa.

Na temeljnici imamo pripremljena knjiženja s kojima zatvaramo konto nabave za nove nabave u izabranom razdoblju i obračunavamo amortizaciju odvojeno po MT.

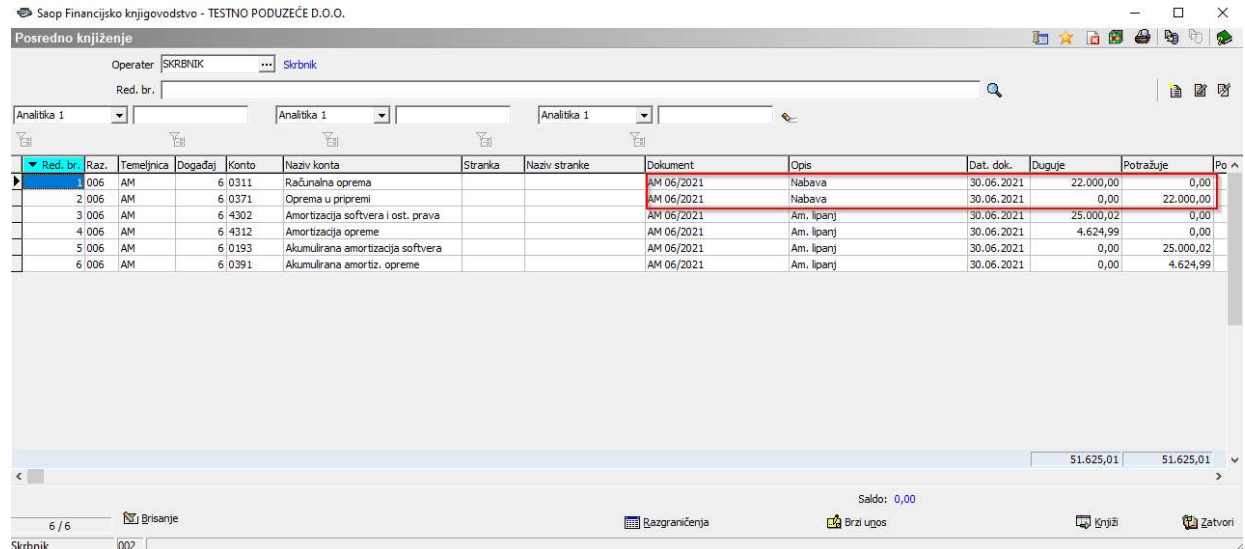

U posrednom knjiženju pri ispisu kontrolne bruto bilance provjerimo stanje na kontima nabave. Ako je evidencija u glavnoj knjizi i osnovnim sredstvima usklađena konta nabave će se zatvoriti.

## KONTROLA AMORTIZACIJE UNUTAR OSD

#### O B R A Č U N AMORTIZACIJE u razdoblju od 01.01.2021 do 31.12.2021

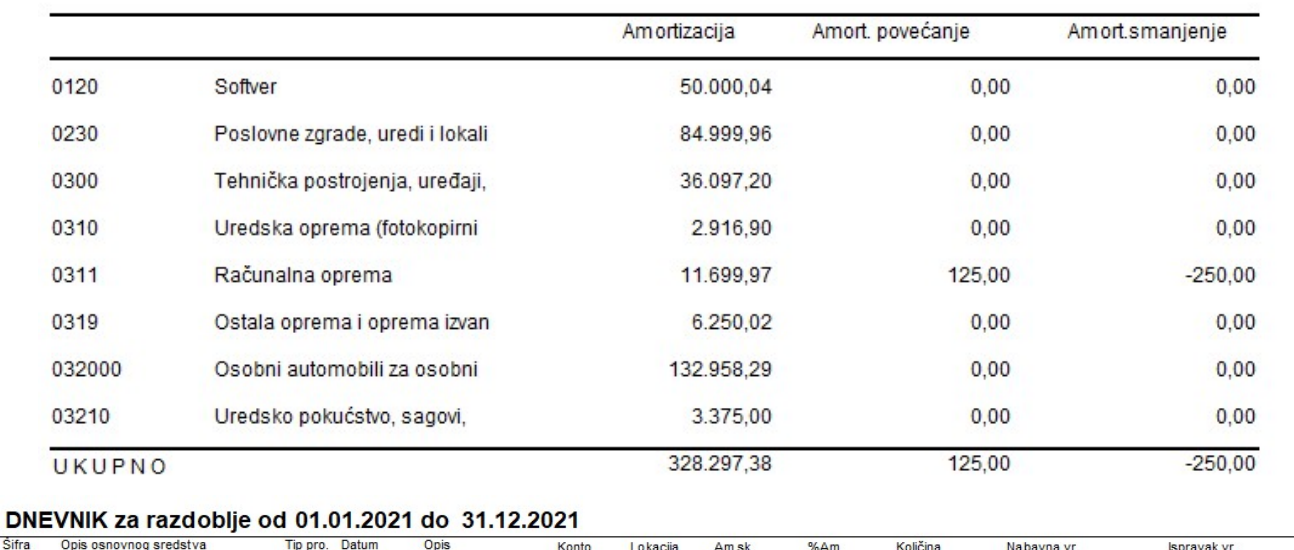

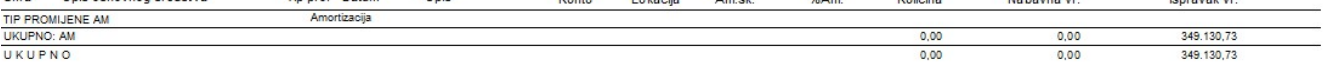

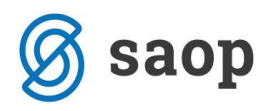

Ukoliko amortizacija u posrednom knjiženju (ili na ispisu obračuna amortizacije) nije usklađena s amortizacijom u registru, to znači da je na određenim OS nešto ručno brisano. Kako bismo napravili provjeru ispišemo obračun amortizacije i usporedimo ga s dnevnikom promjena za tip promjene AM. (Ako imamo amortizaciju povećanja odnosno smanjenja potrebno je provjeriti tip AK i AS).

Upute pripremljene verzijom 2021.09.001 Saop d.o.o.

Zagreb, lipanj 2021.